# **Office365 konto aktiveerimine Kehtna Kutsehariduskeskuse õpilastele**

Kooli Office365 sisaldab programme Word, Excel, PowerPoint, Outlook, OneDrive, Teams.

**Lisaks sellele on võimalik oma Microsofti kontoga logida sisse kooli arvutiklassides olevatesse arvutitesse ja pääseda ligi WiFi võrgule.** See juhend on dokumendi lõpus.

### **Konto aktiveerimiseks on vaja teha järgmist**

Mine veebilehitsejas internetiaadressile [https://www.office.com](https://www.office.com/) ja vajuta nuppu "Sign in".

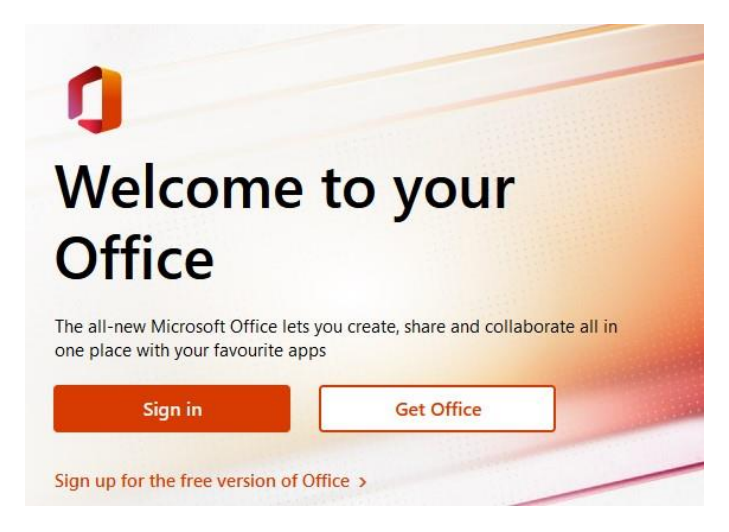

 Sisesta oma uus meiliaadress, mille said koolilt, nt klassijuhatajalt või rühmajuhendajalt **eesnimi.perekonnanimi@kehtna.edu.ee**

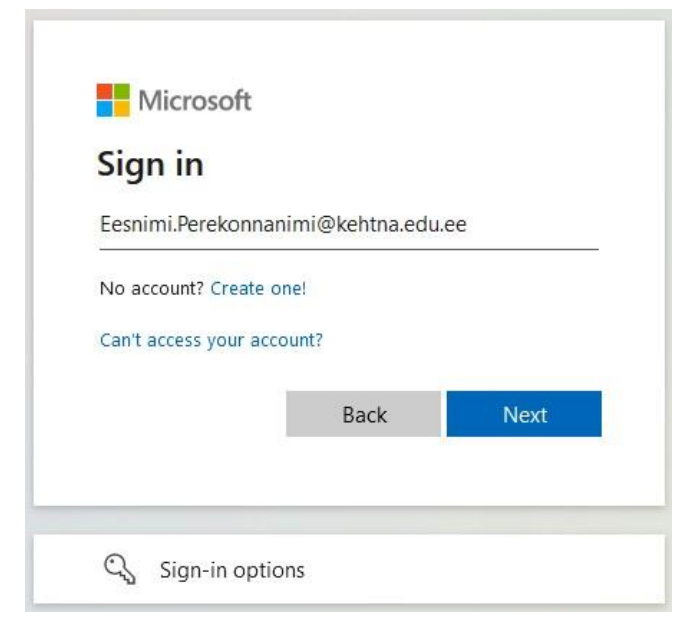

Vajuta nupule "Next"

 Sisesta sulle saadetud ajutine parool. Ekraanil näidatakse ainult punkte, ole tähelepanelik parooli sisestamisel. Eristatakse suuri ja väikeseid tähti!

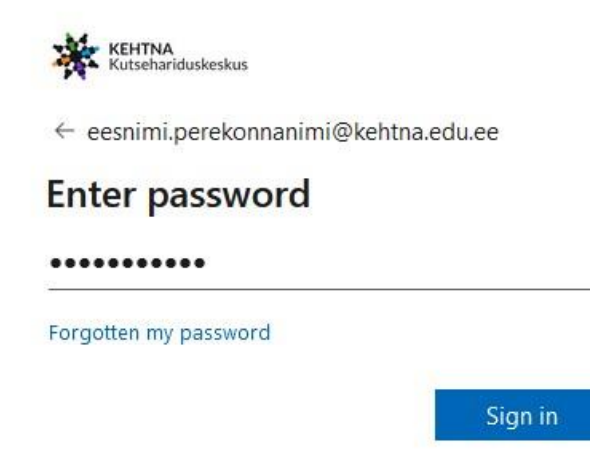

 $\bullet$  Vajuta nupule "Sign in"

# **Parooli vahetamine.**

- Esmakordsel sisenemisel nõutakse parooli vahetust. Mõtle endale uus parool, mis sisaldab suur- ja väiketähti ning numbreid, parooli pikkus peab olema vähemalt 9 sümbolit.
- Praegune parool on see, mille sisestasid eelmisel sammul! Uus parool kirjuta 2 korda!

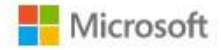

eesnimi.perekonnanimi@kehtna.edu.ee

# Värskendage parooli

Peate parooli värskendama, kuna logite sisse esimest korda või on teie parool aegunud.

Praegune parool

Uus parool

Kinnita parooli

Sisselogimine

• Kui parooli vahetamine õnnestus, tuleb uus lehekülg. Siin vajuta nupule "Next".

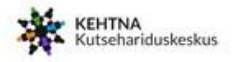

eesnimi.perekonnanimi@kehtna.edu.ee

# More information required

Your organisation needs more information to keep your account secure

Use a different account

Learn more

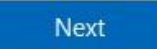

# **Kaitse parooli unustamise vastu**

Ekraanile ilmub järgmine aken tekstiga: "Don`t lose Access to your account!"

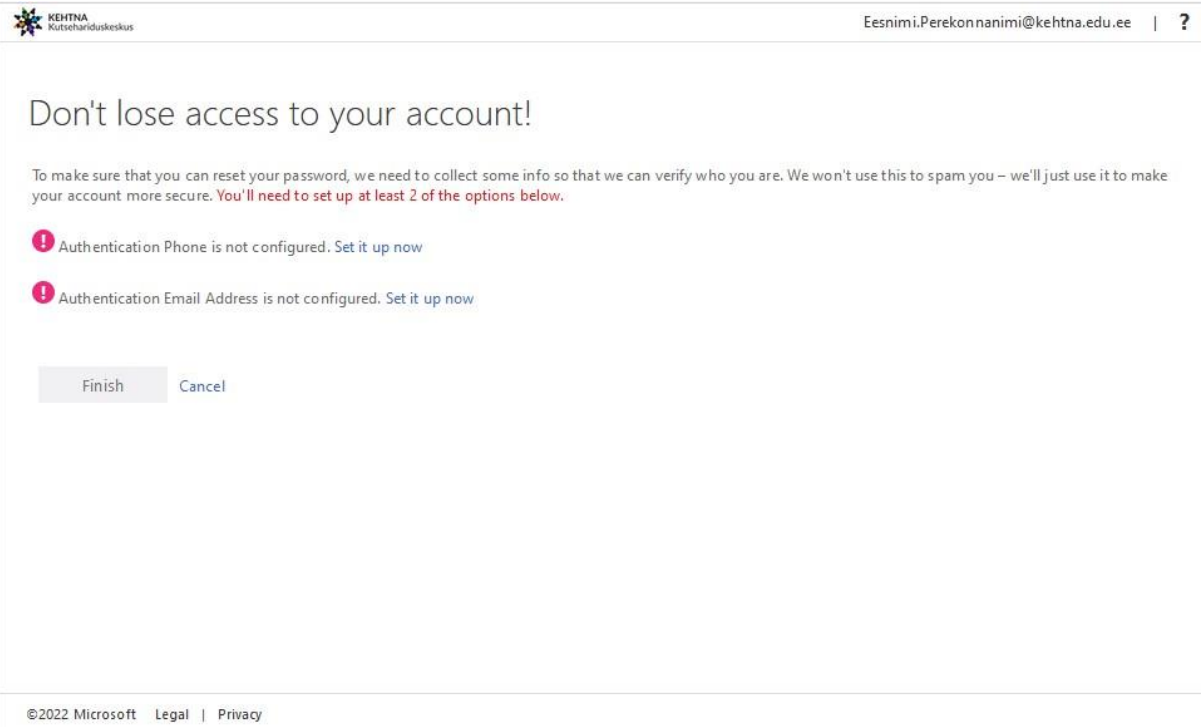

Tuleb kinnitada mõlemad autentimise meetodid.

#### **Telefoninumbri kasutamine autentimiseks**

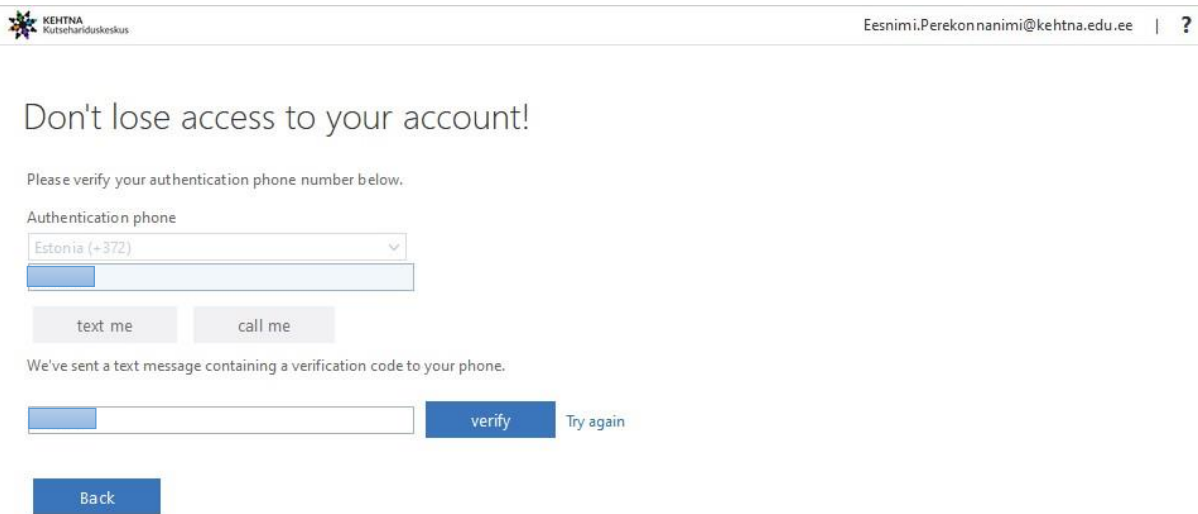

- Jälgida, et riigiks on Eesti ja sisestada oma telefoninumber.
- $\bullet$  Telefoniga autentimise puhuks valida "text me".
- Seejärel tuleb sõnumiga sinu telefonile kinnituskood, mis vaja sisestada järgmisesse lahtrisse.
- $\bullet$  Vajuta nupule "verify".

# **E-posti aadressi kasutamine autentimiseks**

- Selleks kasuta meiliaadressi, mis on sul juba varasemalt nt mobiiltelefonis kasutuses.
- Sisesta avanenud aknas oma meiliaadress ja peale vajutust nupule "email me"
- Vaata oma meilboksi, kuhu peaks olema saabunud kiri kinnituskoodiga, mis tuleb sisestada järgmisesse lahtrisse.

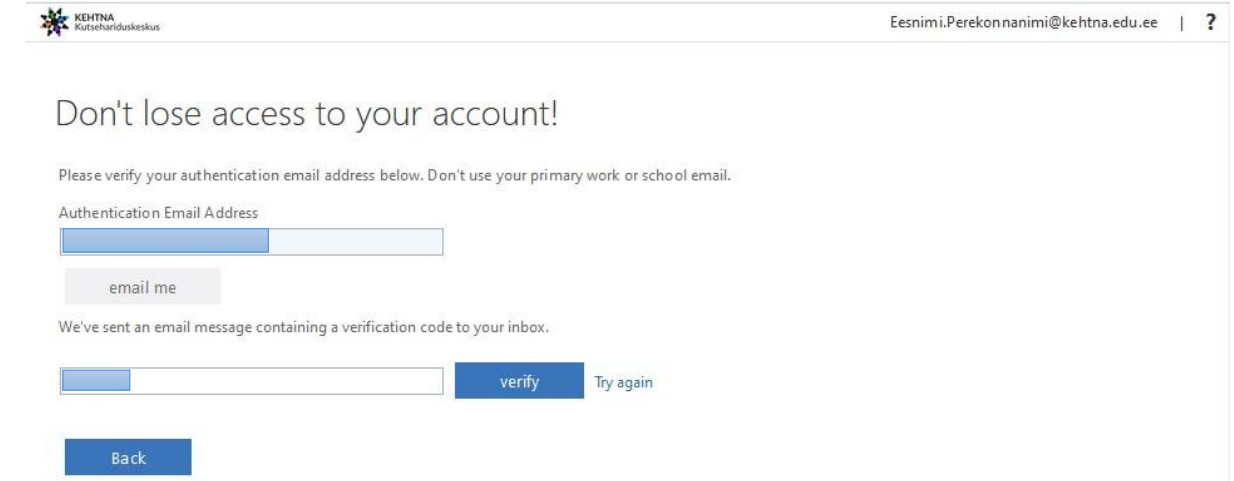

 $\bullet$  Vajuta nupule "verify".

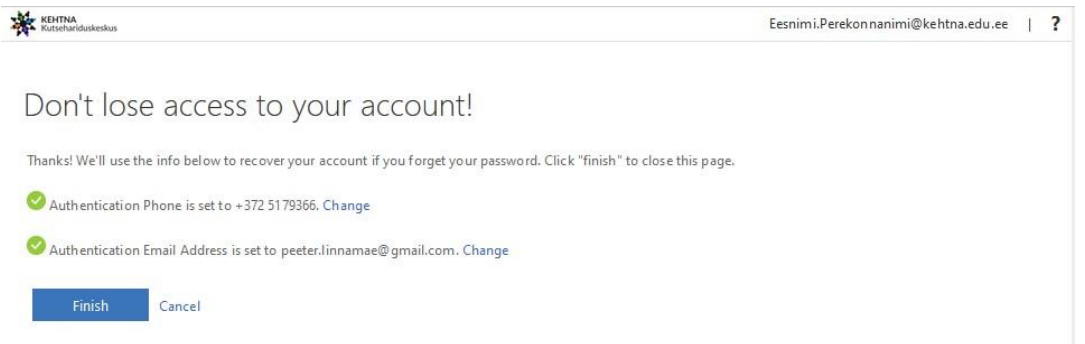

Nüüd võid vajutada "Finish"

Kui küsitakse, kas jääda sisse logituks, siis "Yes" vasta ainult oma isiklikus arvutis, ning seda ka ainult juhul, kui sinu arvuti kasutajat ei kasuta teised pereliikmed, sõbrad jne.

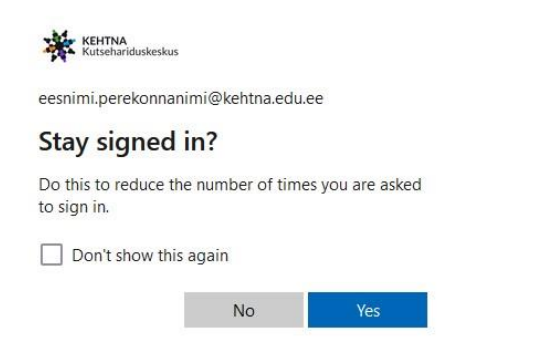

Nüüd järgneb väike tutvustus. Liigu edasi, vajutades paremas servas olevale nupule ">"

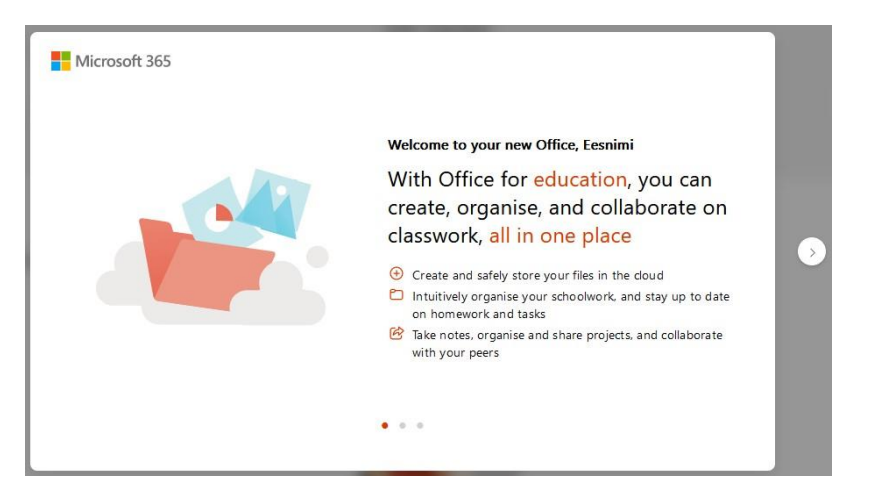

## **Ja ongi Office365 kasutamiseks valmis.**

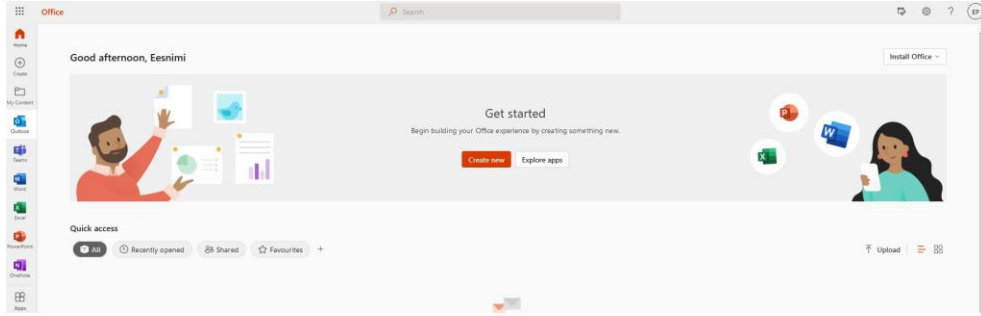

**Kooli arvutitesse sisse logimiseks** tuleb kasutajanimeks sisestada oma meiliaadress kujul **eesnimi.perekonnanimi@kehtna.edu.ee** ja parooliks on sinu valitud **uus parool**

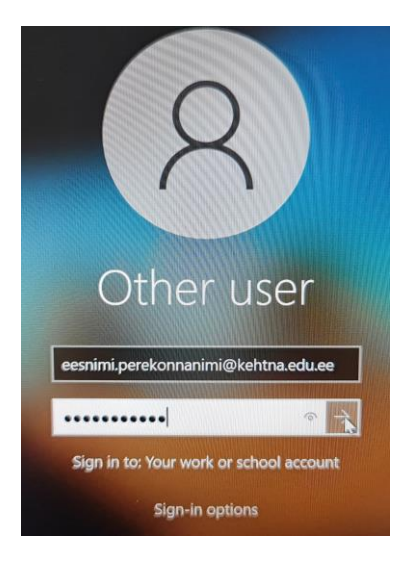

## **Kooli WiFi võrku logimiseks**

vali võrk

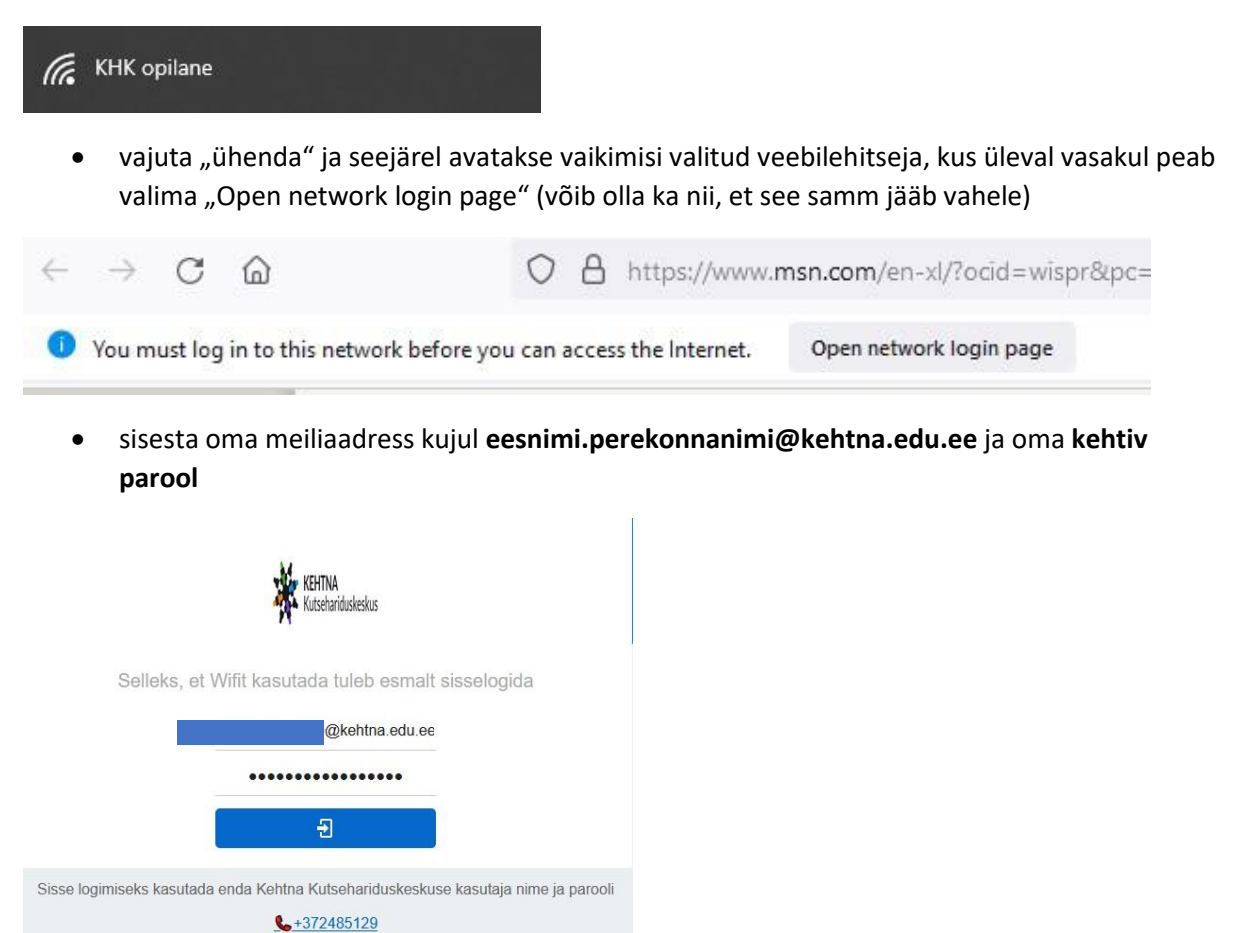

Ja ongi võimalik kooli WiFi võrku kasutama hakata. Nutiseadmes on vajalik samad valikud teha.